# **COMSATS** University Islamabad

## Junaid Zaidi Library, Islamabad

## Virtual Private Network (VPN) User Guide for Window 8

## Step 1:

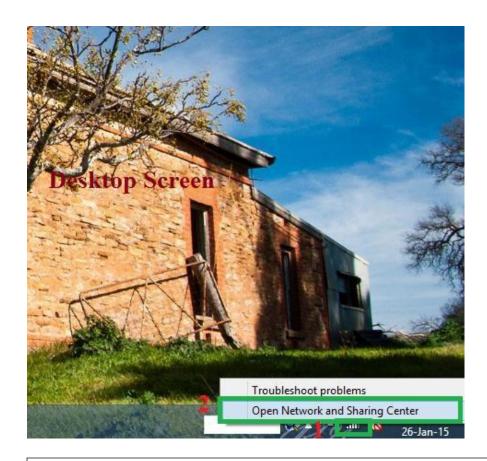

This is a Window 8 desktop screen shot. On right side, adjacent to "Time and Date" view, you will see internet sign like signal bars or a box.

- 1- Right click on signal which is indicated with number 1 in red color.
- 2- Now click on "Open network and sharing center" which is indicated with number 2 in red color

**Document History:** 

Designed by: Tariq Mehmood Deputy Librarian Version: 1 Production date: 4-02-2015

#### Step 2:

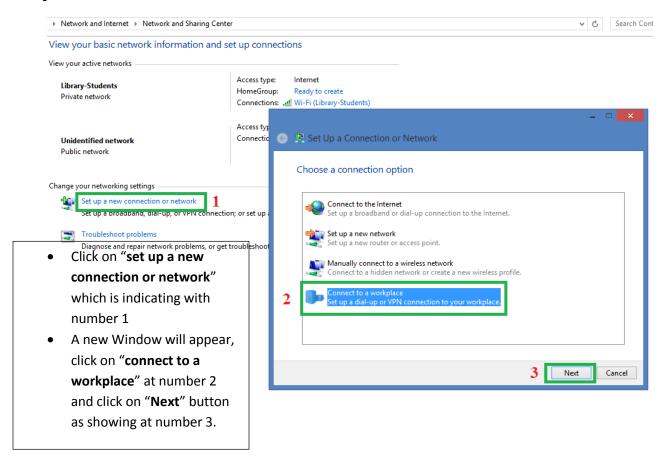

### **Step 3:**

- Choose "No, create a new connection" as indicating with number 1
- Now click "Next"

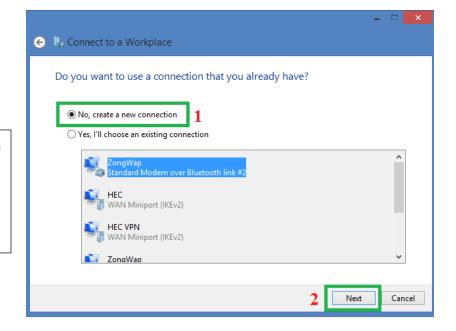

## Step 4

 Click on "Use my internet connection (VPN)"

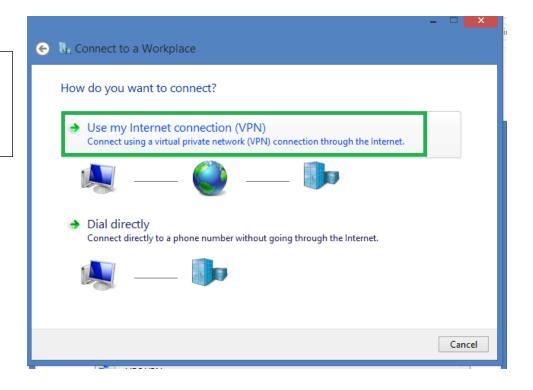

## **Step 5:**

- Write same IP (210.56.13.7) as internet address
- Write connection name as you like in "Destination name"
- Now click on "Create" button

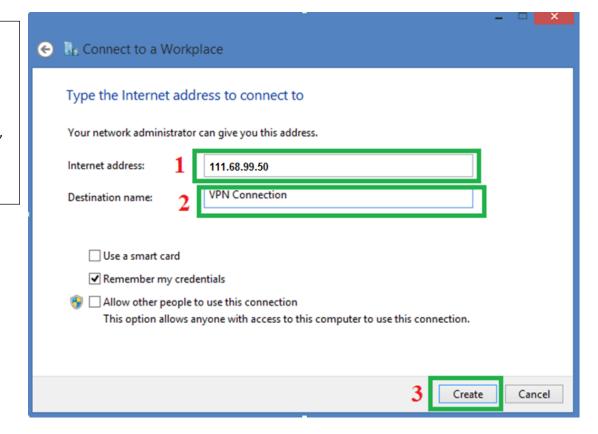

## Step 6:

- VPN account has been established as seen in green box
- It requires some advance settings which can been seen in next steps

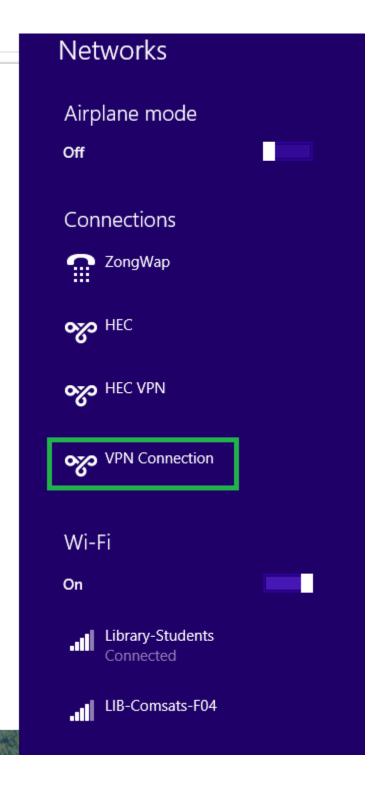

#### **Step 7**:

• Click on "Change adapter settings"

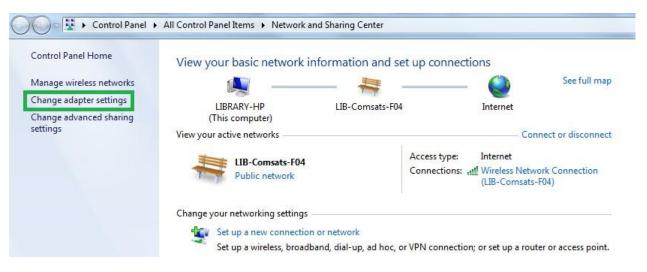

## Step 8:

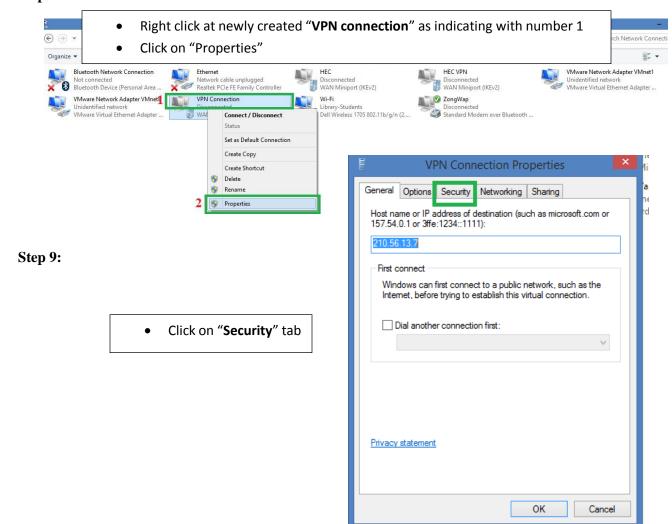

#### **Step 10**:

- Click on "Allow these protocols" radio button which is indicating with number 1
- Click on "Challenge handshake authentication protocol (CHAP) to mark check box.
- Now click on "Ok" at number 3

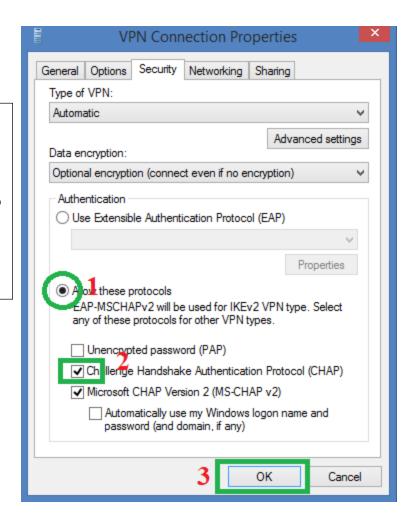

## **Step 11:**

• Click "Yes"

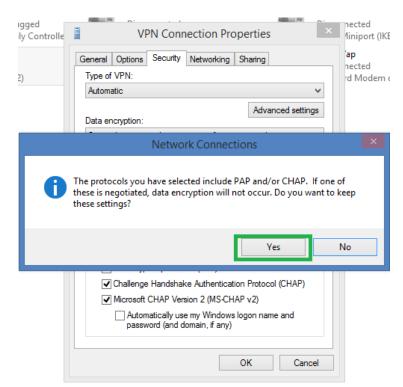

## **Step 12:**

- Newly created VPN connection showing in green box at number 1
- Click on "Connect" at number 2

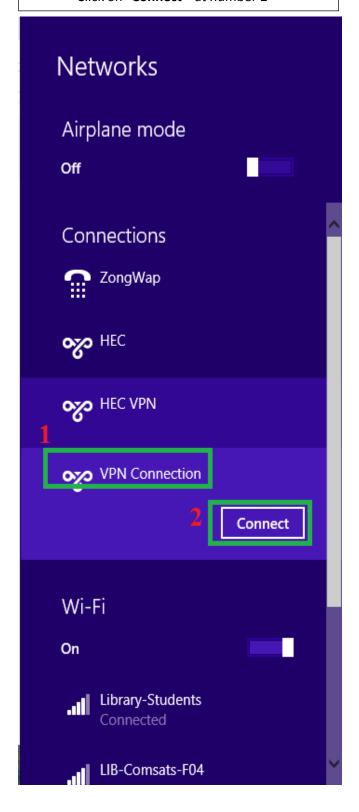

## **Step 13:**

- Give user name and password at box 1
- Click on "Ok" at number 2

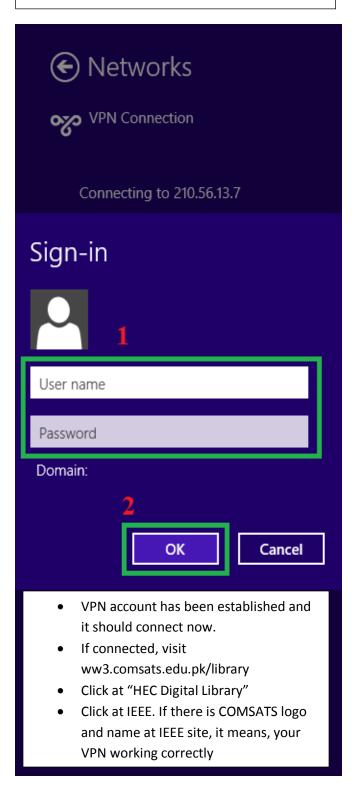